# **Сервис Zoom для организации и проведения дистанционных занятий**

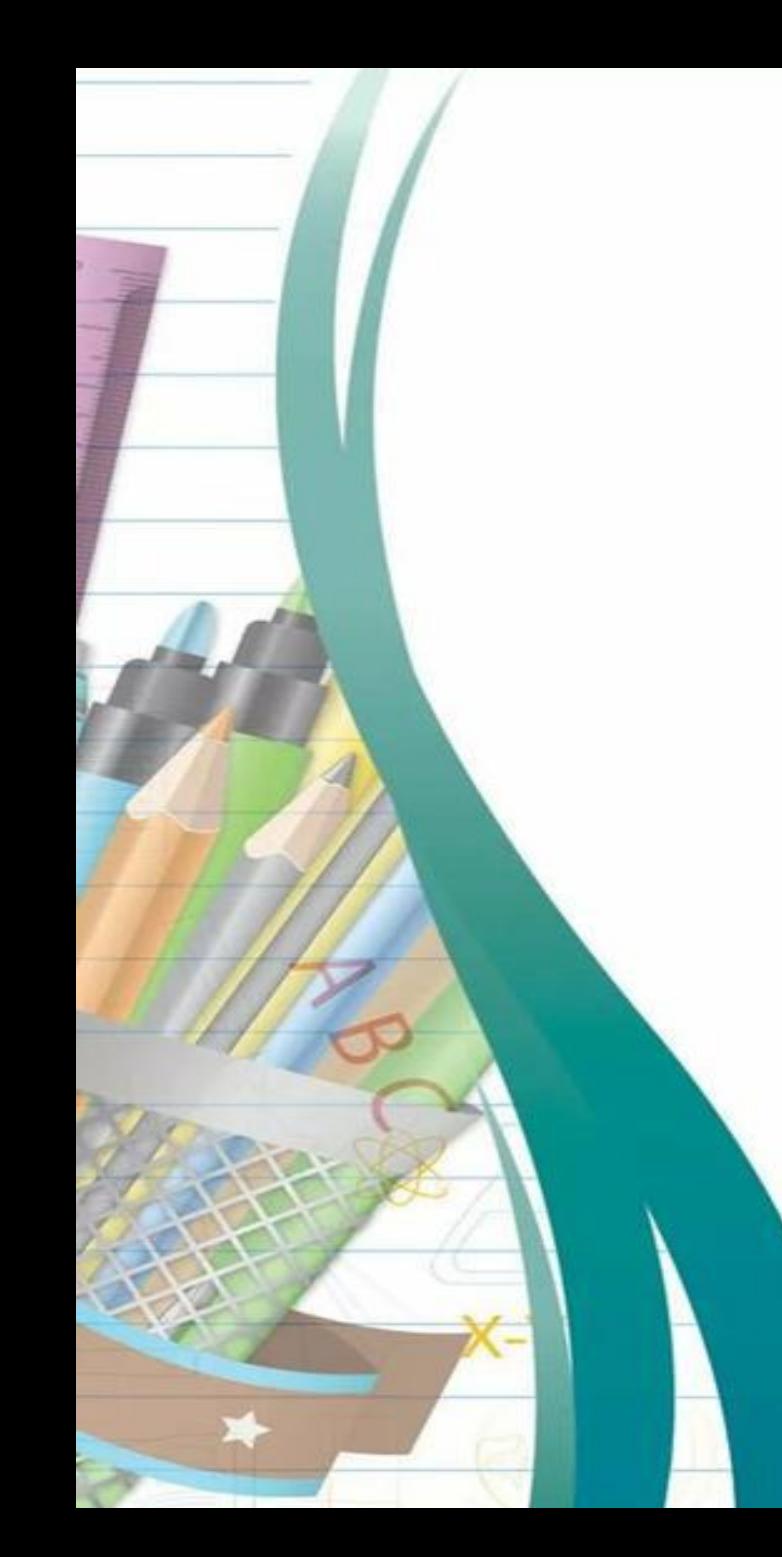

Zoom – программа для видеоконференций и звонков

Калифорнийская компания Zoom 2001 год Cisco Systems **Эрик Юань** 2013 год сервис видеоконференций За 5 месяцев > 1 000 000 участников 2014 год > 40 млн. человек.

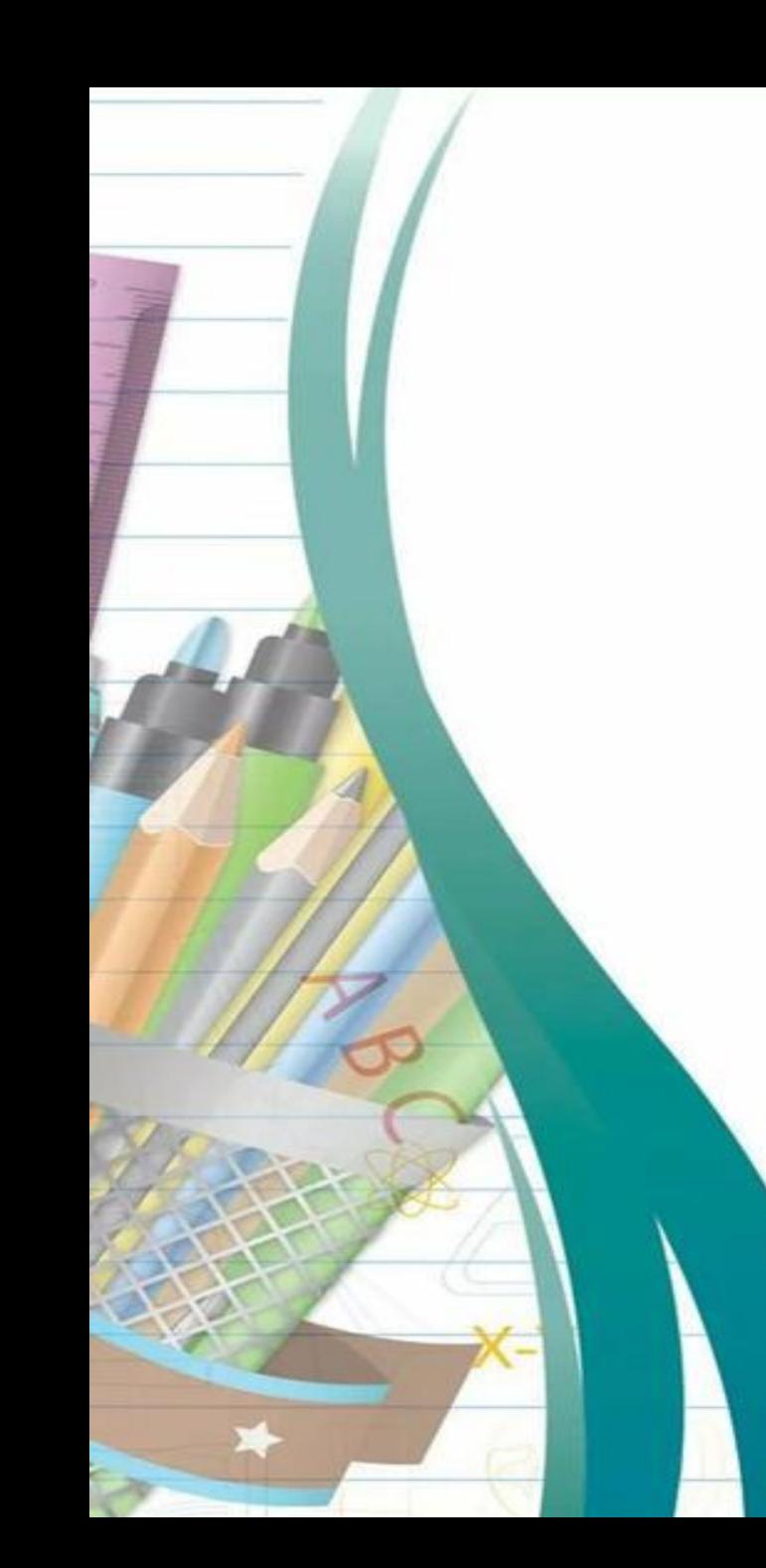

# **Возможности Zoom**

- Совместное использование экрана
- Проведение интерактивных вебинаров
- Комнаты для совместной работы
- Расшаривание экрана
- Доска для рисования
- Работа с Google Диском, Dropbox
- Групповые чаты для обмена текстом,
- изображениями и аудио и т.д.
- Видеозапись встреч

### Название: ZOOM Cloud Meetings Сайт: https://zoom.us/ Стоимость: базовая версия бесплатная (<sup>40</sup> минут, <sup>100</sup> участников)

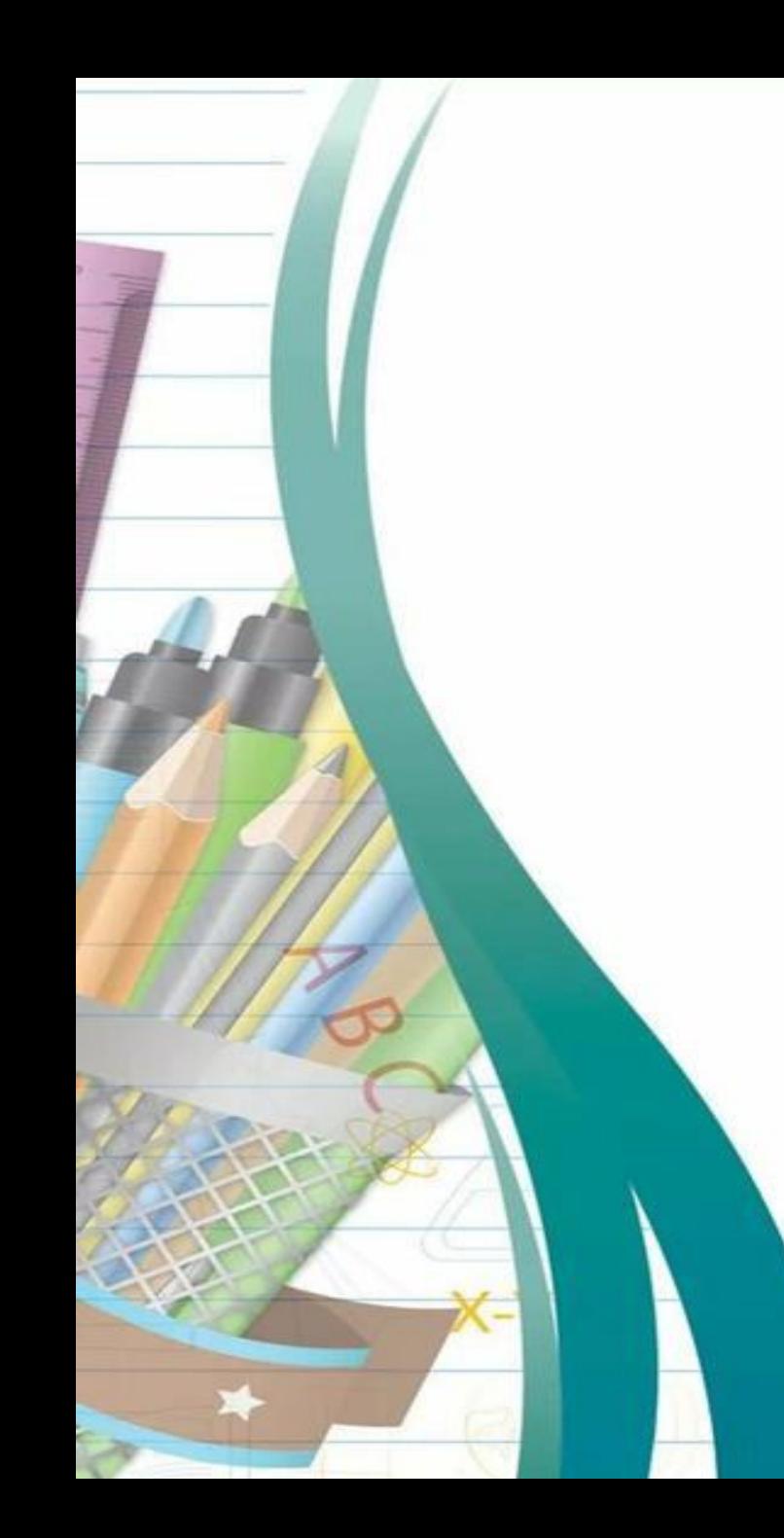

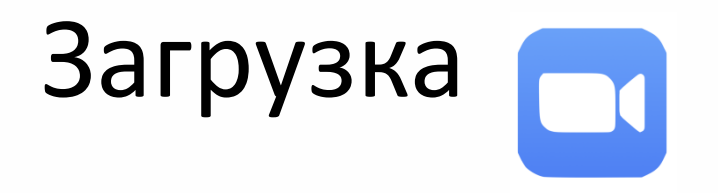

- С компьютера скачайте программу с официального сайта сервиса <https://zoom.us/download>
- С телефона зайдите в магазин мобильных приложений Apple App Store либо Android Market и наберите в строке поиска «Zoom», загрузите программу
- Мобильные приложения Apple App Store либо Android Market

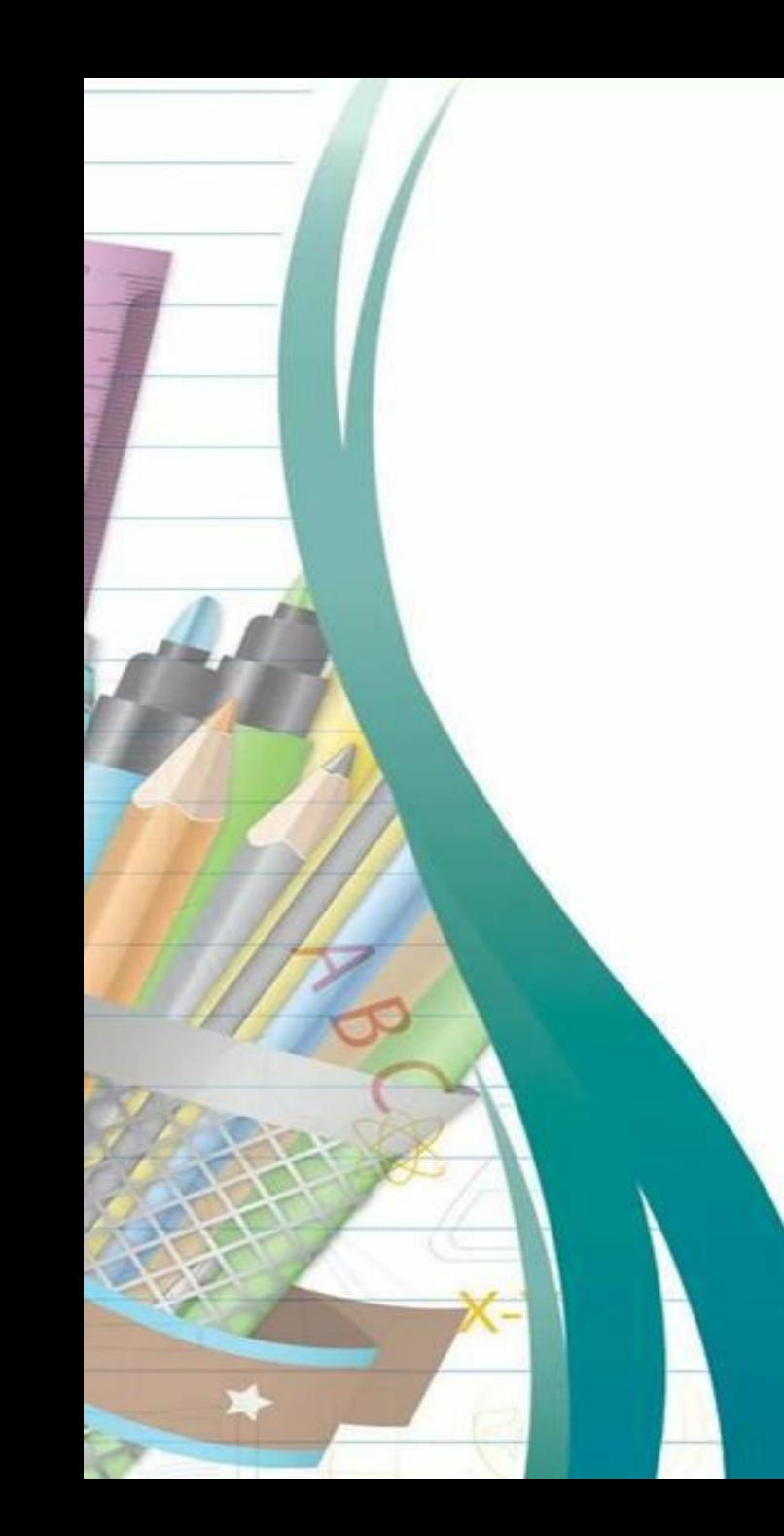

# Авторизация

- Нажмите на этот значок
- Появится окно в котором будет предложено «Войти в систему», «Регистрация», «Войти в конференцию».
- Вы выбираете «Регистрация» и вводите свое имя и адрес электронной почты.
- На электронную почту придет письмо
- Вы подтвердите регистрацию, откроется окно активации учетной записи, где вы сможете установить свой пароль.

# Профиль на сайте Zoom

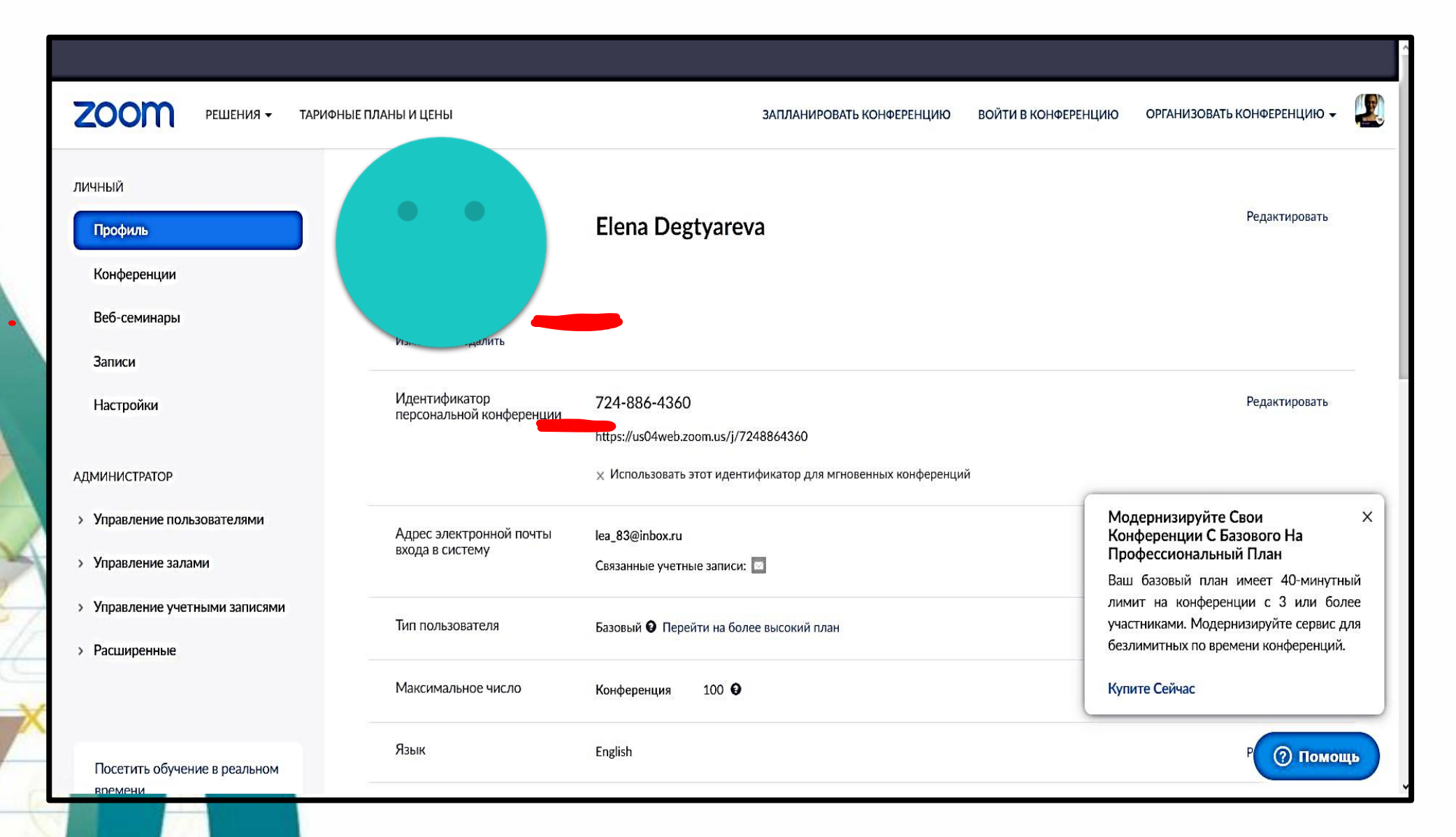

# Настройки конференции

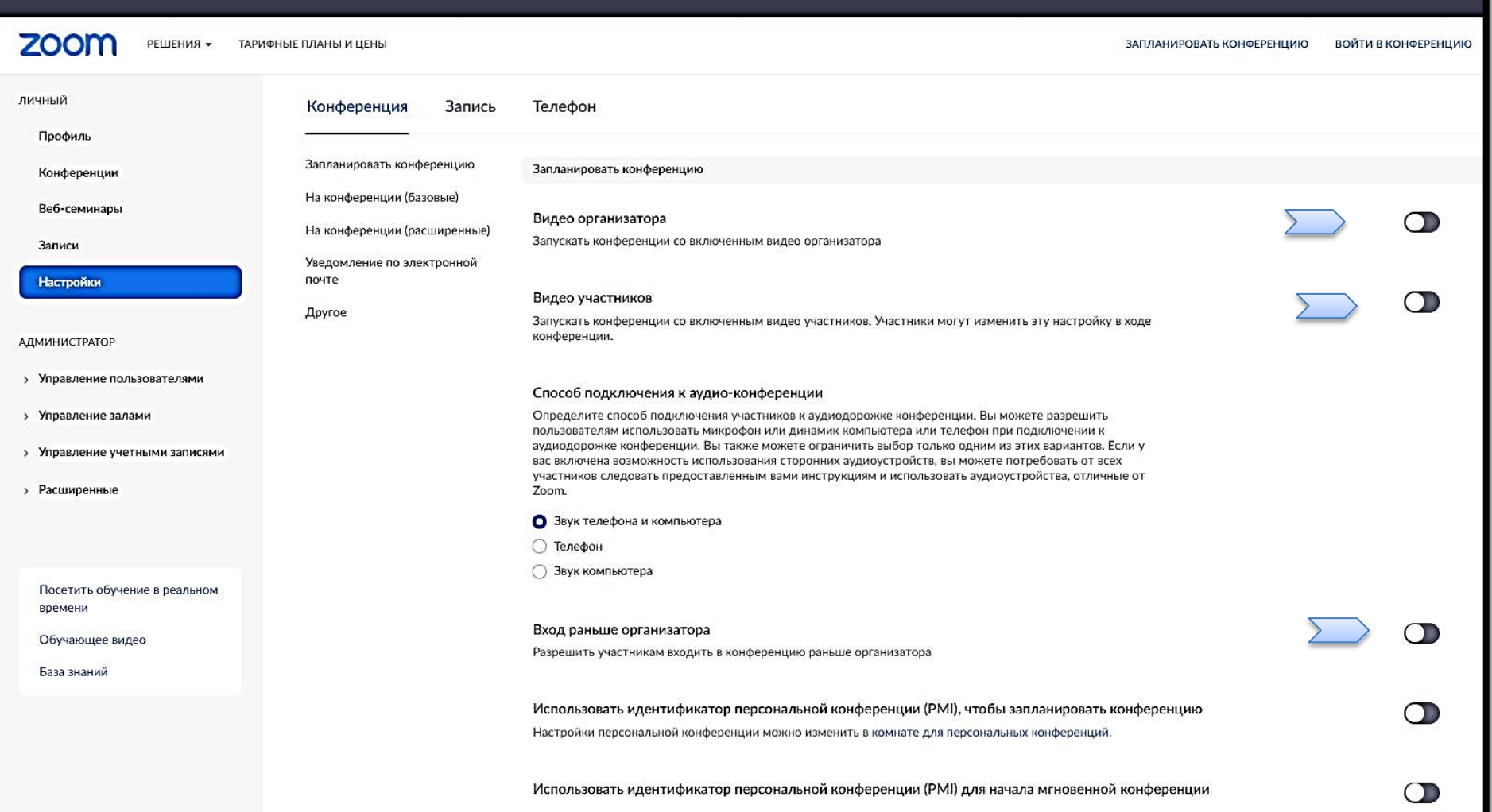

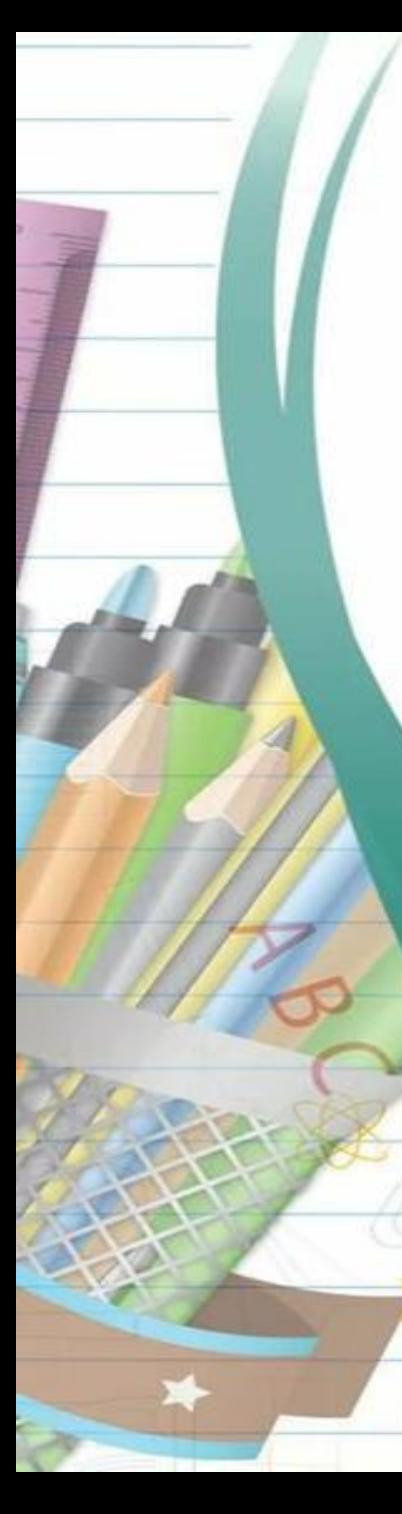

### Дистанционное управление

При демонстрации экрана, лицо, осуществляющее демонстрацию, может разрешить для других управление совместно используемым содержимым

### Невербальная обратная связь

Участники конференции могут предоставлять невербальную обратную связь и выражать свое мнение нажатием на значки на панели участников. [у]

#### Разрешить удаленным участникам повторное подключение

Позволяет удаленным ранее участникам конференций и вебинаров подключаться снова [7]

### На конференции (расширенные)

Сессионный зал

Позволяет организатору разделять участников на отдельные залы меньшего размера

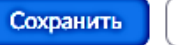

Отмена

### Удаленная поддержка

Разрешить организатору конференции предоставлять удаленную поддержку в формате 1:1 другому участнику

### Субтитры по требованию

Разрешить организатору вводить субтитры или назначить участника/стороннее устройство для добавления субтитров

### Сохранить субтитры

Разрешить участникам сохранять субтитры по требованию или расшифровки

### Отслеживание посещаемости

Позволяет каждому организатору видеть на панели участников указатель отсутствия Zoom у участника конференции/веб-семинара при демонстрации экрана.

### Зал ожидания

Участники не могут войти в конференцию, пока организатор не даст индивидуальное право на вход из зала ожидания. Если зал ожидания включен, настройка разрешения участникам входить в конференцию раньше организатора автоматически отключается. [7]

### Показать ссылку «Войти из браузера»

Позволяет участникам исключить процесс загрузки приложения Zoom и войти в конференцию прямо из браузера. Это обходное решение для участников, которые не в состоянии загружать, устанавливать или запускать приложения. Обратите внимание, что функции участника конференции в браузере ограничены.

 $\blacksquare$ 

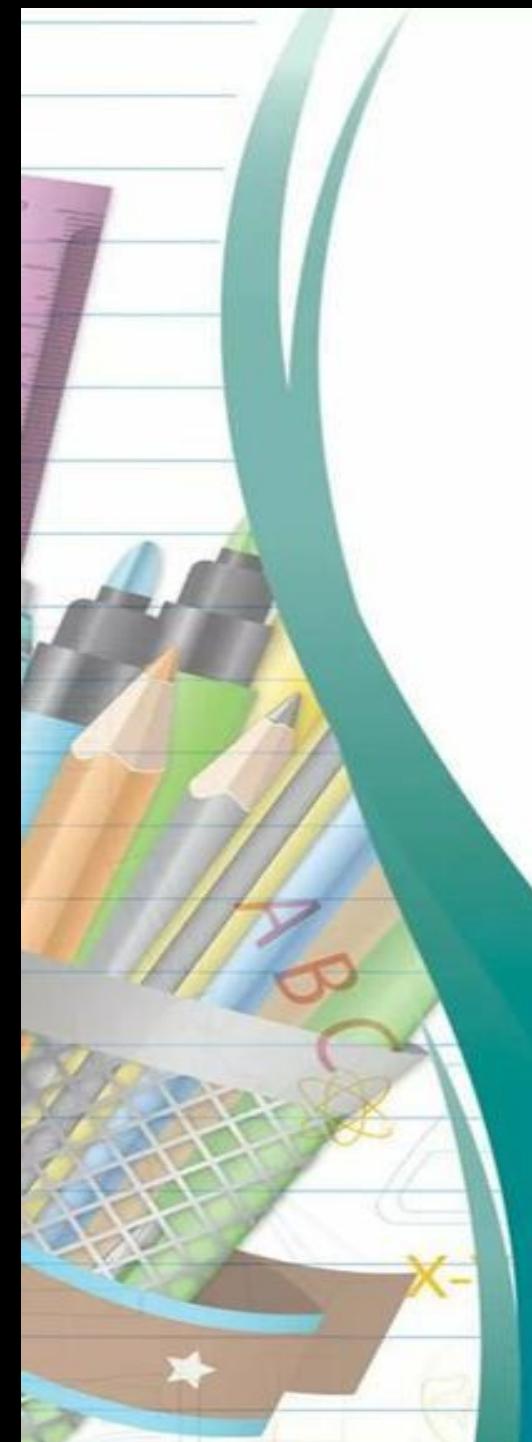

# Приложение на рабочем столе

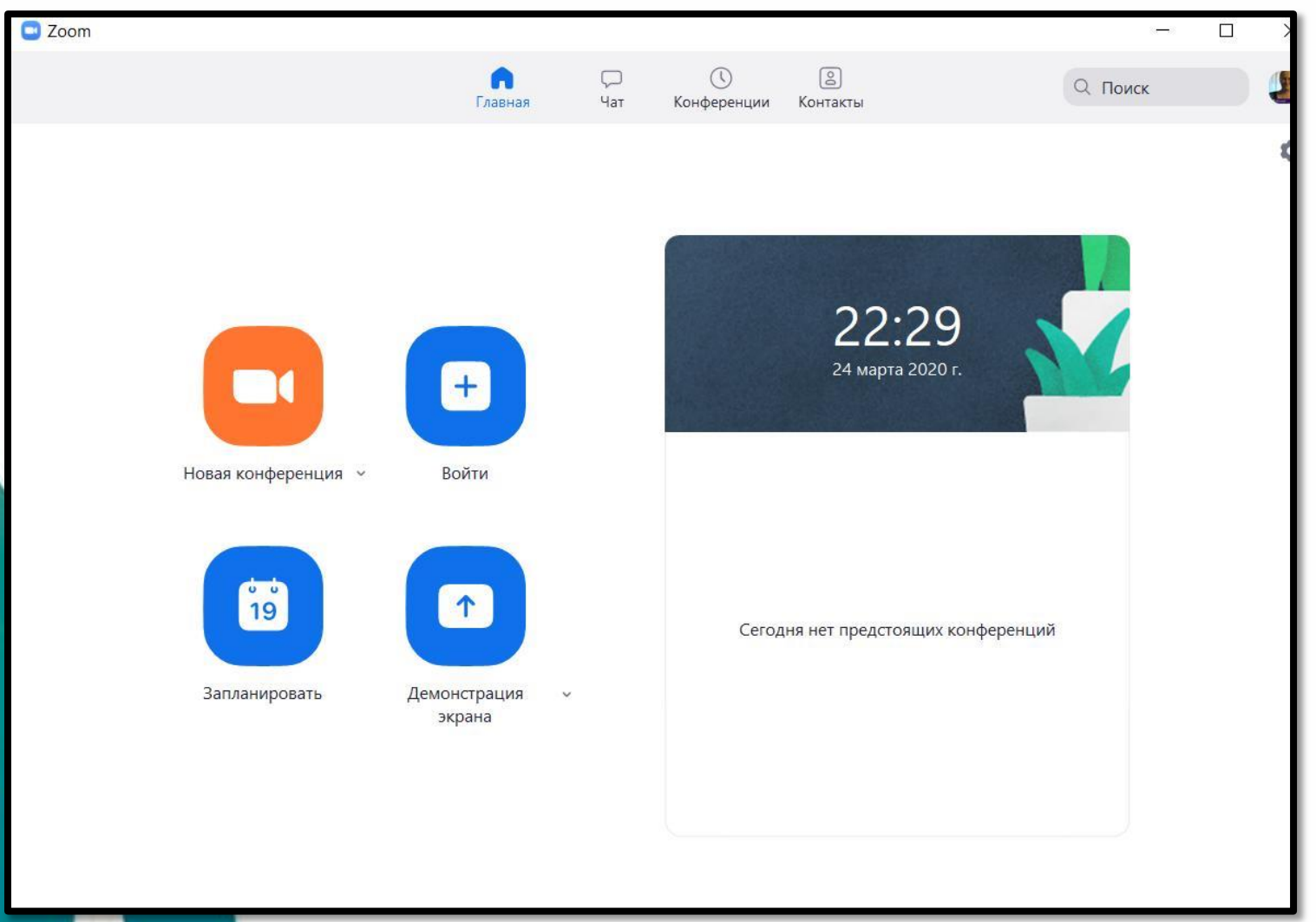

![](_page_11_Picture_0.jpeg)

# Почта

![](_page_11_Picture_5.jpeg)

![](_page_12_Picture_0.jpeg)

![](_page_12_Picture_2.jpeg)

![](_page_13_Picture_0.jpeg)

![](_page_13_Picture_1.jpeg)

### Войти в конференцию

Идентификатор конференции или

Войти

![](_page_14_Picture_0.jpeg)

![](_page_14_Picture_2.jpeg)

![](_page_15_Figure_0.jpeg)

![](_page_16_Picture_0.jpeg)

![](_page_17_Picture_0.jpeg)

![](_page_17_Figure_1.jpeg)

![](_page_18_Picture_0.jpeg)

![](_page_19_Picture_0.jpeg)

Общие

Видео

Чат

Запись

Профиль

Статистика

![](_page_19_Picture_61.jpeg)

 $\times$ 

![](_page_20_Picture_0.jpeg)

### • Сессионный зал 1 / Переименовать Х Удалить Назначить Назначить Назначить Назначить

![](_page_20_Picture_55.jpeg)

![](_page_21_Picture_0.jpeg)

Общие

Видео

Звук

Чат

Запись

Профиль

Статистика

Сочетания клавиш

Специальные возможности

• Демонстрация экрана

Виртуальный фон

۰

∩

д

 $\boldsymbol{\Xi}$ 

 $\odot$ 

8

画

![](_page_21_Picture_82.jpeg)

Расширенные

![](_page_22_Picture_0.jpeg)

![](_page_22_Picture_35.jpeg)

### **< Назад**

Включить ускорение аппаратного обеспечения для демонстрации экрана

Установите ограничение для трансляции экрана: 10  $\vee$  кадров в секунду

Показывать границу зеленого цвета при выборе содержимого для демонстрации

### Режим снимка экрана

Автоматически  $\checkmark$ Автоматически Традиционный Копия с фильтрацией окон Расширенная копия с фильтрацией окон Адаптируемая копия без фильтрации о...

![](_page_23_Picture_0.jpeg)

![](_page_23_Picture_13.jpeg)

![](_page_24_Picture_1.jpeg)

![](_page_25_Picture_0.jpeg)

![](_page_26_Picture_0.jpeg)

# Демонстрация

![](_page_27_Picture_4.jpeg)

![](_page_28_Picture_0.jpeg)

![](_page_29_Picture_0.jpeg)

### ЧатГрупповой чат Zoom  $\frac{1}{\sqrt{2\pi} \sqrt{2\pi}}$  $\Box$ Komy: Bce v  $U$   $V$   $V$   $V$ Microsoft **MIE** Введите здесь сообщение... Сохранить чат Участники могут общася в чате с: Microsoft Никто **Innovative Educator** Только организатор Все: открыто ◆ Все: открыто и конфиденциально  $22<sup>1</sup>$  $2+$  $\bullet$  $\bullet$  $\bullet$ u  $\hat{\phantom{a}}$ Завершить конференцию Пригласить Управлять участниками Демонстрация экрана Чат Реакции Запись

![](_page_30_Picture_0.jpeg)

# Участники

![](_page_31_Picture_2.jpeg)

![](_page_32_Picture_0.jpeg)

## Доска для рисования

![](_page_32_Figure_2.jpeg)

![](_page_33_Picture_0.jpeg)

Чтобы обеспечить продолжение этой конференции, назначьте организатора, прежде чем нажать Leave Meeting (Выйти из конференции).

### Завершить конференцию для всех

Выйти из конференции

Отмена

×

# Записи

![](_page_34_Picture_4.jpeg)

![](_page_35_Picture_0.jpeg)

# С онлайн сервисами

- Google docs (презентация, рисунок, форма, word)
- Microsoft docs (презентация, sway, word)
- Опросы (Kahoot, Triventy, Socrative)
- Онлайн доски (Linoit, Padlet, Idroo)

![](_page_36_Picture_0.jpeg)

### Презентации

![](_page_37_Picture_1.jpeg)

![](_page_38_Picture_0.jpeg)

### Доступ к доске для рисования

![](_page_38_Picture_11.jpeg)

# Инструменты

![](_page_39_Figure_1.jpeg)

# Рисунок

![](_page_40_Figure_1.jpeg)

### Презентации

![](_page_41_Picture_1.jpeg)

![](_page_42_Picture_0.jpeg)

![](_page_42_Picture_1.jpeg)

![](_page_42_Picture_2.jpeg)

![](_page_42_Picture_4.jpeg)

 $\alpha$ 

# Риски-Решение

![](_page_43_Picture_119.jpeg)

![](_page_44_Picture_0.jpeg)

# Спасибо за внимание!